# **ANLEITUNG**

Lade Dir die ZIP Datei aus der Email herunter und entpacke die Dateien. Am besten machst Du dies direkt auf Deinem Smartphone, damit die PNG Dateien direkt dort abgespeichert sind.

### **FÜR ANDROID**

und Aktivieren (Wichtig! Aktiviere auch

die Funktion: Tastatur Schaltfläche anzeigen)

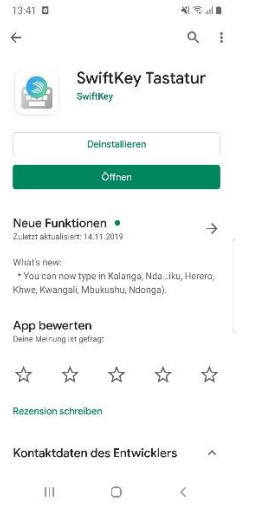

Klicke oben rechts auf das Textsymbol (Aa) Stelle um auf die Swiftkey Tastatur

rechts auf das Feld. The Feld of the Contract of the Machen)

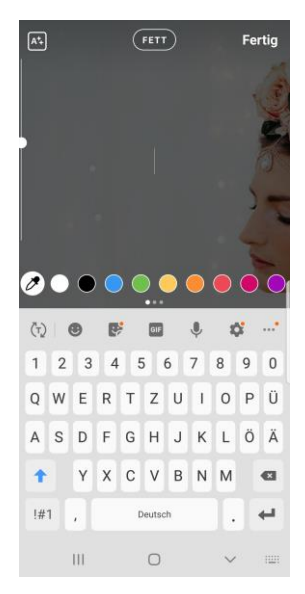

Lade Dir im Playstore die Lade ein Foto/Video in Deine Instagram-Story

"Swift Key Tastatur" App herunter, "Öffnen" oder mach ein Video/Foto direkt in der App

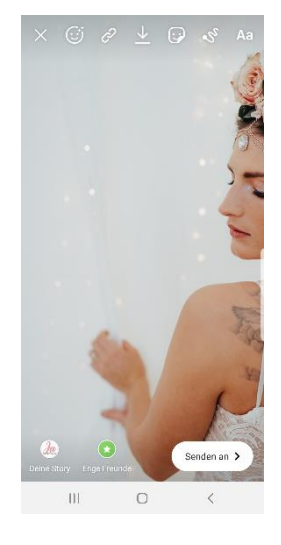

**Step 3** Step 4

sodass sich die Tastatur öffnet. Klicke unten (Du kannst dies jederzeit rückgängig

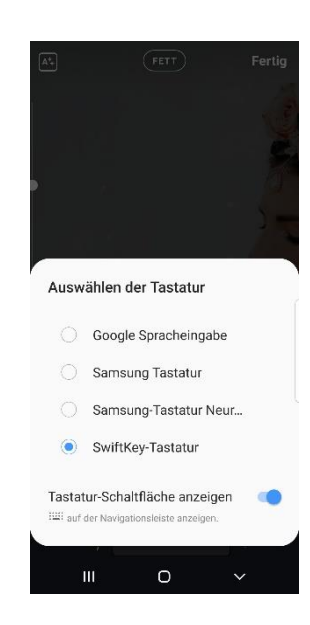

### **STEP 1** STEP 2

### **Step 5 Step 6**

das Smiley Emoji links unten (neben 123) das Smiley Emoji links unten (neben 123)

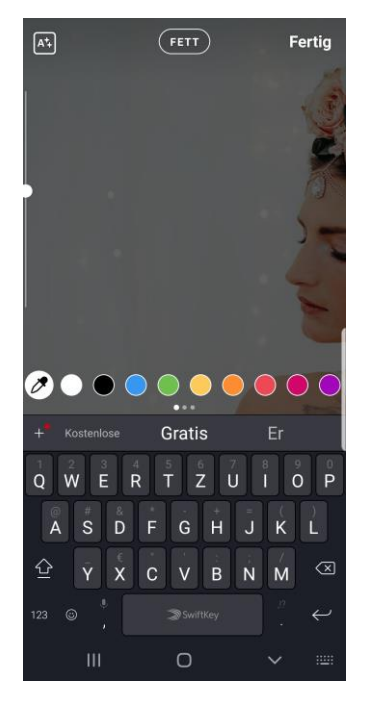

Wähle einen Sticker aus Deiner Galerie aus, Dur annst den Sticker nun platzieren klicke Ihn an und klicke auf den Papierflieger. Und die Größe anpassen. Fertig  $\circledcirc$ 

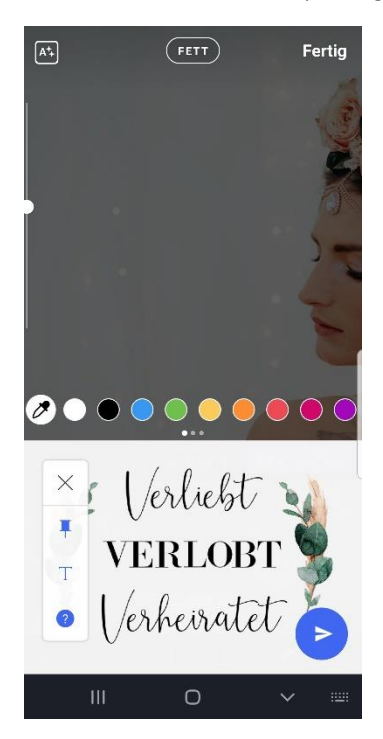

Klicke auf der Tastatur nun auf Klicke auf die Pinnnadel rechts unten

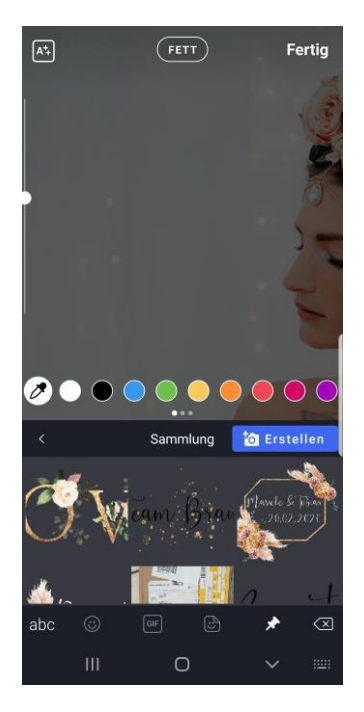

**Step 7** Step 8

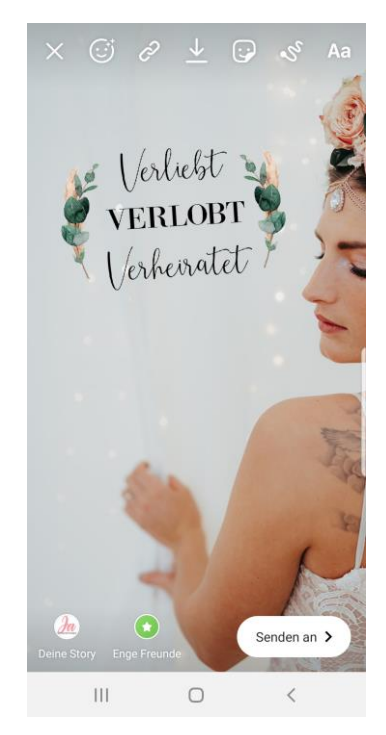

Du musst jeden Sticker nur einmal in Deine Swiftkey Galerie hinzufügen, dann bleibt er immer unter der Pinnadel gespeichert und Du kannst ihn beim nächsten Mal ganz schnell wieder verwenden.

# **Für APPLE / IPHONE**

## **Step 1**

Lade ein Foto/Video in Deine Instagram-Story

oder mach ein Video/Foto direkt in der App

Gehe in Deine Galerie, wähle einen Sticker aus Klicke auf Foto kopieren und gehe zurück in die

und klicke auf den kleinen Button die Inks unten Instagram App zu Deiner vorbereiteten Story

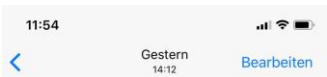

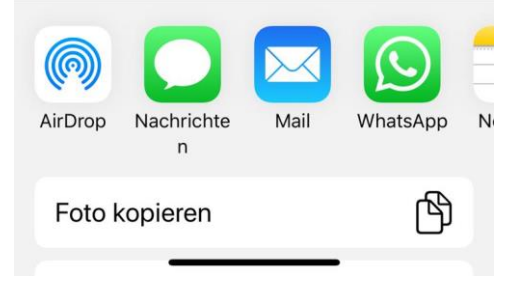

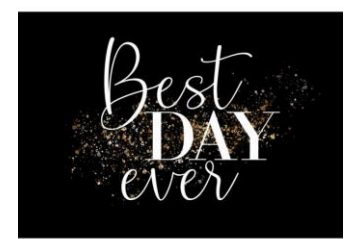

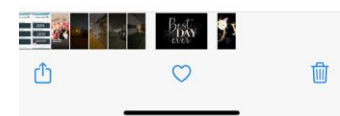

**Step 4**

In deiner Instagram Story poppt automatisch der Button "Sticker hinzufügen" auf. Klicke diesen an und passe die Größe des Stickers manuell an. Fertig

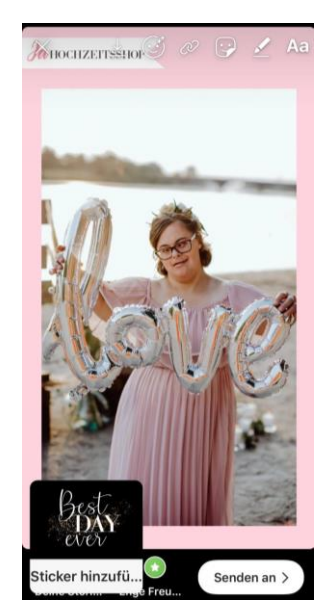

 **Step 2 Step 3**